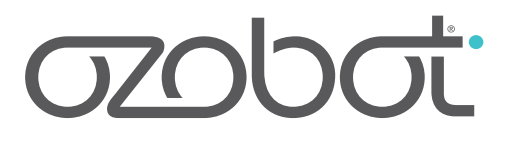

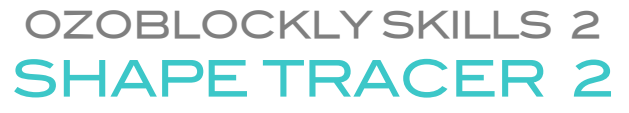

PREPARED FOR OZOBOT BY LINDA MCCLURE, M. ED.

#### **ESSENTIAL QUESTION**

How can we teach Ozobot to move using programming?

#### **OVERVIEW**

This lesson uses Shape Tracer 2, and follows on from Shape Tracer 1 and OzoBlockly Skills 1 [\(http://games.ozoblockly.com\).](https://games.ozoblockly.com) Students will use what they learned about creating a block-based program to practice their first computer science concept, Loops, which repeats sections of code.

The format of this lesson is the same as Shape Tracer 1. Students will also create their own Level 11.

You and your students may have noticed that Ozobot might swerve slightly when running a Free Movement program. OzoBlockly Skills 4 and 5 will teach students how to make movement more accurate.

#### **LESSON OUTLINE**

1. [In Shape Tracer 2,](https://games.ozoblockly.com/shapetracer-advanced?lang=en) students play the tutorial levels 1-10 to introduce them to OzoBlockly and programming concepts.

Concepts:

- Movement forward and turns
- Loops
- Nested Loops (optional)
- Light effects
- 2. Students will write their own tutorial level in the OzoBlockly Editor.
- 3. (Optional) Play the unlocked Shape Tracer G[ame \(attached\).](https://ozoblockly.com/editor)

#### **PREREQUISITES**

It is recommended that students complete [OzoBlockly](https://portal.ozobot.com/lessons/detail/ozoblockly-basic-training-1) Skills 1 - Shape Tracer Level 1.

#### **[GRADE](https://portal.ozobot.com/lessons/detail/ozoblockly-basic-training-1) LEVEL**

Grade 2 and up. Older students may move more independently through the levels of the tutorials. The tutorials are appropriate for all levels to learn the OzoBlockly programming language.

#### **GROUPING**

Groups of two or three students

#### **MATERIALS**

- Tablet or computer to access Ozobot Games http://games.ozoblockly.com and the OzoBlockly editor http://ozoblockly.[com/editor](https://games.ozoblockly.com)
- Ozobot **Bit** or **Evo**, 1 per group [of 2-3 students](https://ozoblockly.com/editor)
- Student Handout, 1 per student or group
- Optional: printout of the unlocked Shape Tracer Game, one per group

#### **OZOBLOCKLY PROGRAMMING TOPICS**

Free Movement, Loops, Light Effects

#### **OZOBLOCKLY MODE**

Mode 2 or higher

#### **DURATION**

45 - 55 minutes

#### **VOCABULARY**

- *Loop* a repeat command in the OzoBlockly programming language. Multiple command blocks can be put 'inside' a loop. Those commands will be repeated X amount of times.
- *Rotate Right or Left* Approximate 90° turn
- *Rotate Slightly Right or Left* Approximate 45° turn
- *Steps* a unit of movement forward
- *Line Following* Ozobot's default capability of sensing and following lines on paper or digital screens

#### **QUESTIONS ABOUT THIS LESSON?**

Please contact us at [ozoEdu@ozobot.com](mailto:ozoedu@ozobot.com)

## **LESSON**

#### **1. GUIDED CLASS ACTIVITY**

#### **LEVEL 1** 1

Ask the students for ideas about how they could get their Ozobot Bit or Evo to trace the stair step shape. Write some ideas on the white board. Let students explore and find solutions to the puzzle. Many students will program the Ozobot like this:

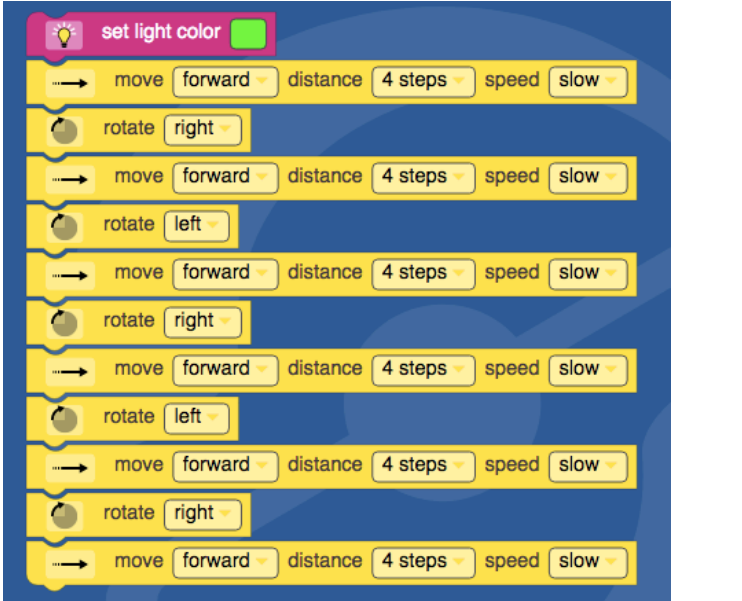

**Question** "Do you see any patterns in the order and types of blocks?" **Answer** "The blocks start to repeat; the same blocks are used

over and over."

Demonstrate this program and ask the students if they see any combination of blocks that repeat.

Explain that this is the purpose of the "Loop" block. Any combination of blocks that repeat can be placed inside a loop block. All you need to do is tell the loop how many times to repeat the commands. The correct way to program this level looks like:

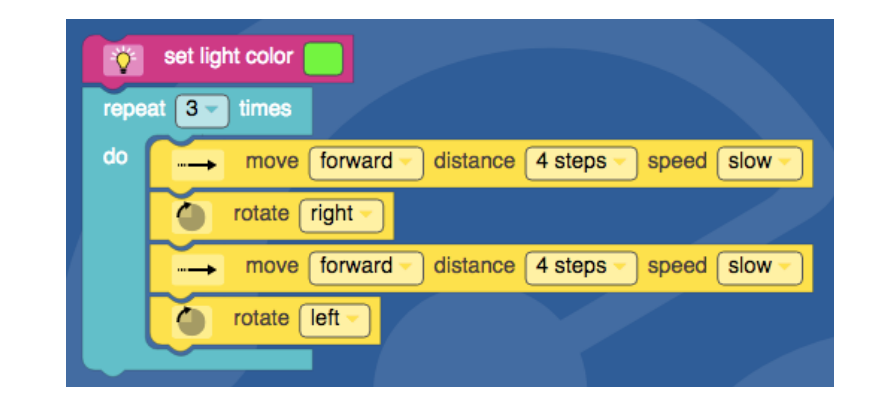

OzoBlockly 2: Shape Tracer 2 **Container and Container and Container and Container and Container and Container and Container and Container and Container and Container and Container and Container and Container and Container** 

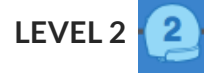

This level involves the same skills as level 1. Students solve level 2.

## **LEVEL 3**

Begin this level by letting the students try and figure out the puzzle in groups or individually. After some time experimenting, ask the class what solutions they found. Many will have found solutions like this:

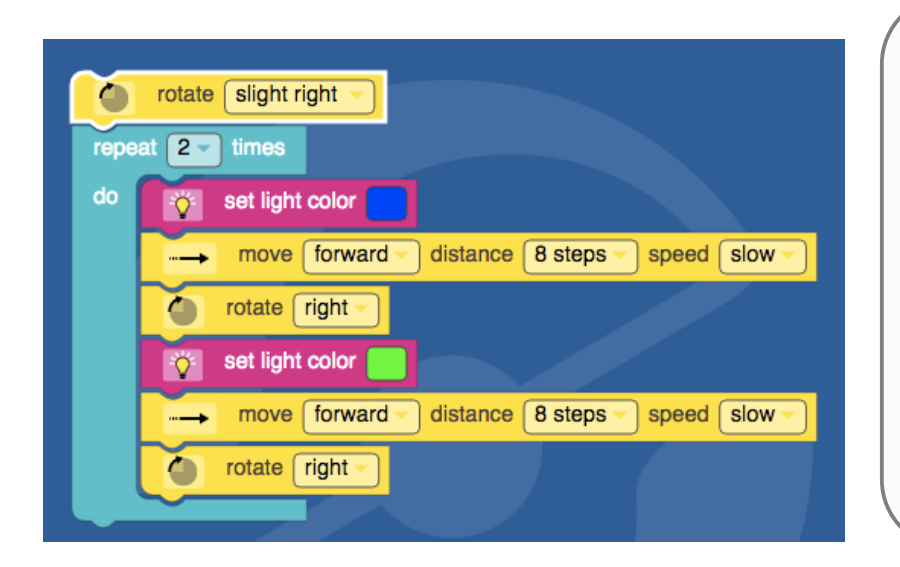

**Question** Why is using a loop a better way to program? **Answers** Because you use fewer blocks (lines of code) and do less work.

Because it is easier to change the program if you need to modify it.

Because you are less likely to make a mistake if you don't have a long list of blocks.

This is a perfectly valid solution and you can have students move on to the next level if you like. At this point though, you do have the option to introduce the concept of nested loops. There is a solution that is more efficient than the one above!

Optional: Understanding Nested Loops - *What are nested loops? Nested loops are constructed by putting one repeat block (Loop) inside another to use the fewest number of blocks to complete the task. This video from code.org briefly explains nested loops:* [http://www.youtube.com/watch?v=2C0pdRhIZhk](https://www.youtube.com/watch?v=2C0pdRhIZhk)

*When you create nested loops, the process of running the code begins in the outer loop. When the run hits the inner loop, all those commands are taken to completion*  before the run once again starts on the outer loop. The total amount of times the *whole run will loop is the product of the numbers in both inner and outer loops.* 

#### *Nested Loop Demonstration*

*1. Let students take another look at the program above that uses only one loop. They will probably have realized that the commands almost repeat, but there is* *a slight difference in the commands that prevent them from using fewer blocks. The difference is the change in color.* 

*2. Create this program to demonstrate to the class:*

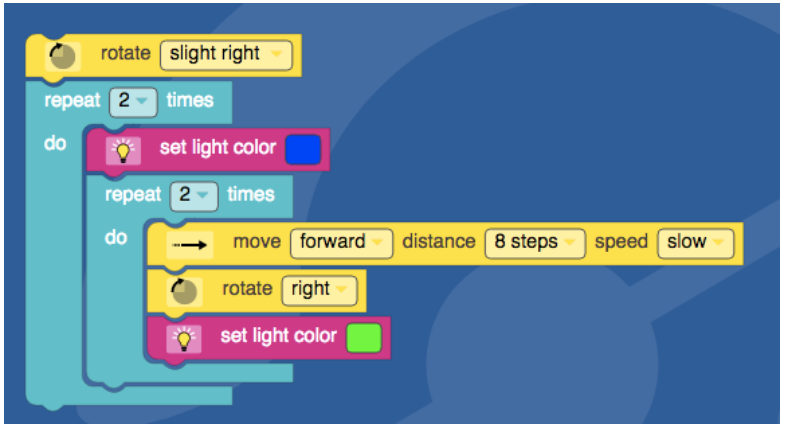

- *3. Allow the students to watch yours play so they can see how the program runs through the blocks. Play the solution several times and ask volunteers to explain what is happening.*
- *4. Have the students program their Ozobot simulator with a nested loop.*

#### **LEVELS 4-10**  $5<sup>°</sup>$  $6<sup>1</sup>$

After students have discussed and learned about movement and loops, allow students to **complete the 10 levels**. If students are loading programs to their bots, they can practice calibrating and loading the program onto Ozobot. How to calibrate to a screen and troubleshooting tips are found in the OzoBlockly Getting Started [Guide \(http://files.ozobot.com/stem-education/ozoblockly-getting](http://files.ozobot.com/stem-education/ozoblockly-getting-started.pdf)started.pdf).

#### **2. INDEPENDENT ACTIVITY**

#### **OBJECTIVE**

Students will write their own Level 11.

#### **PROCEDURE**

Students now have a chance to create a new level with [ozoblockly.com/editor.](https://ozoblockly.com/editor) Give students a copy of the attached student handout.

#### **3. OPTIONAL - SHAPE TRACER GAME**

#### **PROCEDURE**

Give each group of students a copy of the Shape Tracer game attached to this lesson. Students will read the rules and cut out the game cards and pieces. This game could also be another class session.

#### **ANSWER KEY**

#### Level 1  $\frac{1}{2}$  set light color repeat  $\boxed{3}$  times do move forward - distance 4 steps - speed slow rotate right - move forward distance 4 steps speed slow  $\bigcirc$  rotate  $\lceil \mathsf{left} \cdot \rceil$

#### Level 2

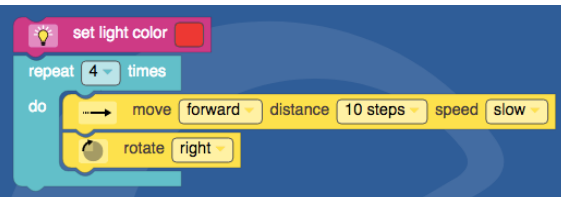

#### Level 3

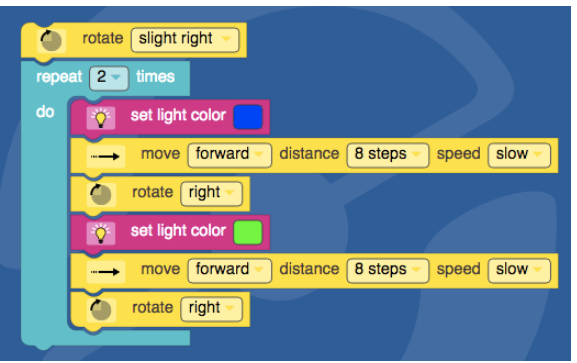

#### Level 4

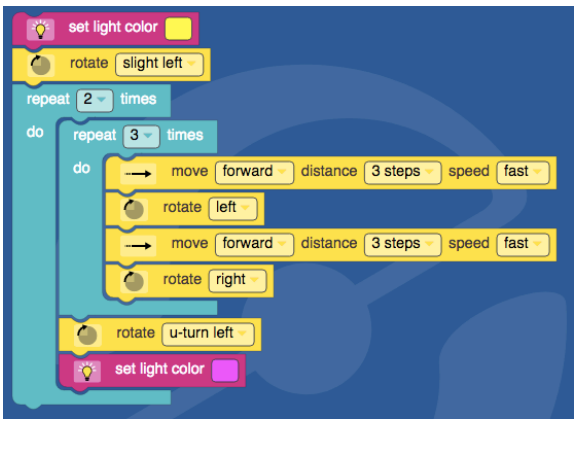

#### Level 5

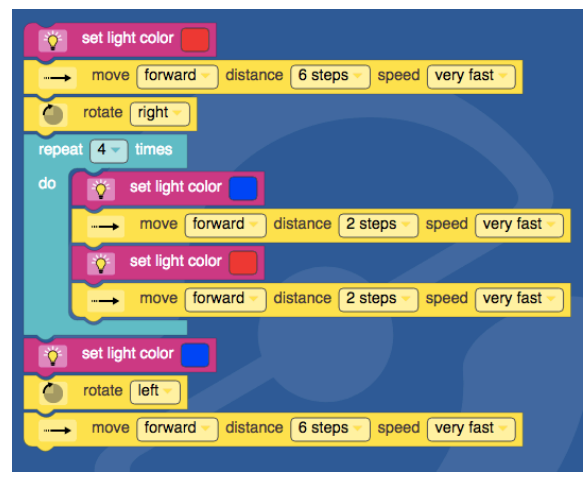

#### Level 6

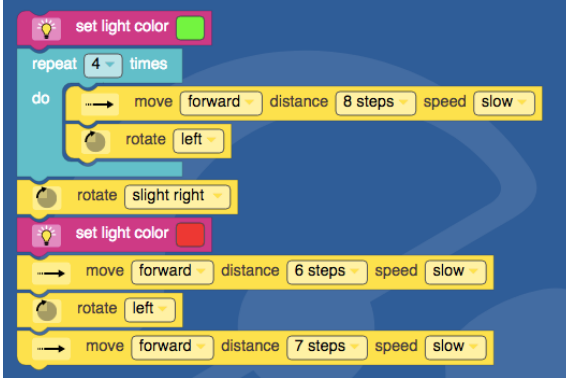

#### Level 7

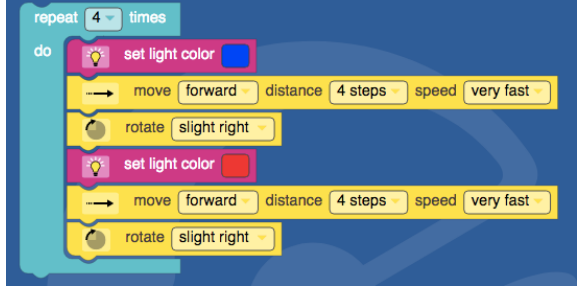

#### Level 8

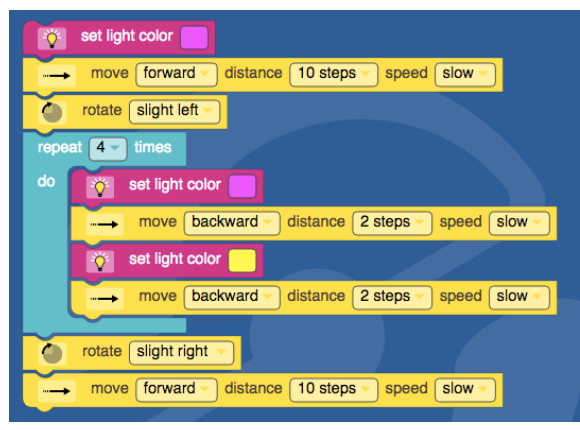

#### Level 9

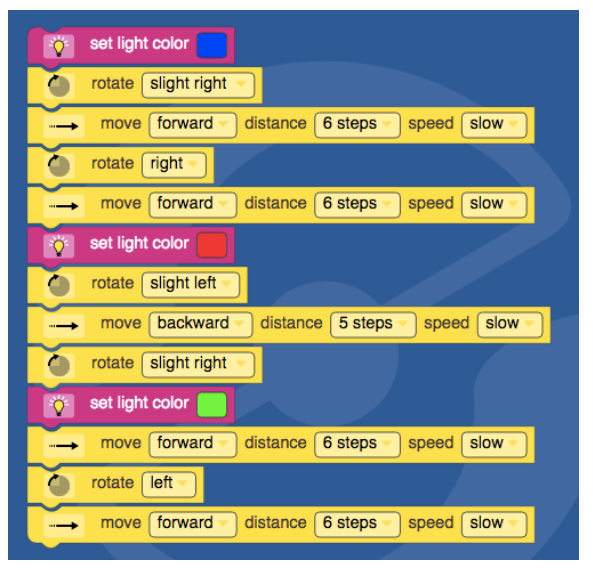

#### Level 10

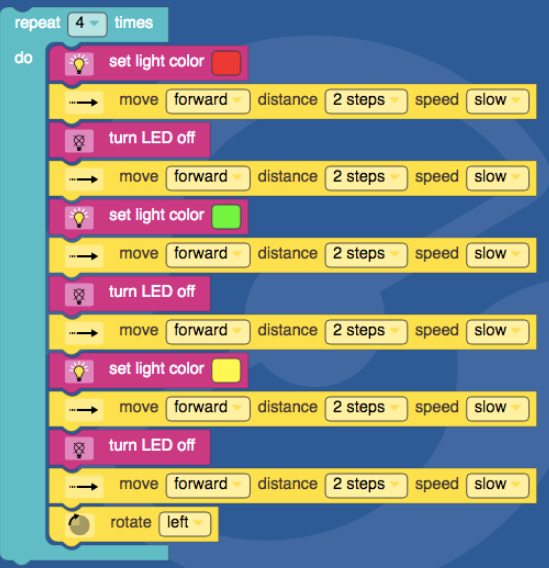

# ozobot

### STUDENT HANDOUT CREATE A SHAPE TRACER 2 LEVEL

#### **RULES**

1. Sketch a path in the box below to be the basis of Level 11. The path should be slightly more difficult than levels 1-10. Check out the example for ideas.

#### Requirements:

- The path should change colors at least twice.
- The loop block should be used at least once. A nested loop would be even more interesting!
- The turns must be 45°, 90°, 180° or a combination of these.
- 2. Go t[o ozoblockly.com/editor](https://ozoblockly.com/editor) on a computer or tablet.
- 3. Choose "Bit" or "Evo" below the OzoBlockly logo (see right).
- 4. Choose "Beginner" (2) or "Intermediate (3)" modes
- 5. Write the program.
- 6. Test the program with your Bit or Evo and fix any problems (bugs). Note: Your Bit or Evo may swerve a little bit off a straight line. Don't worry, that's normal. In future lessons you will learn how to help that.

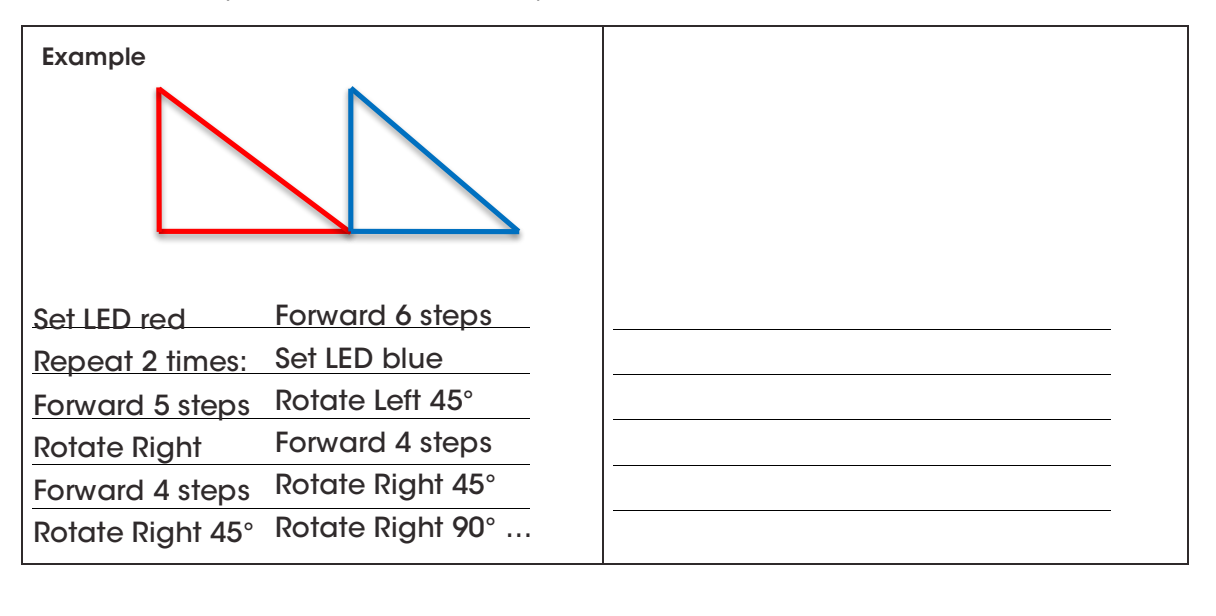

#### Some commands: Repeat \_\_\_\_\_ times Forward steps Rotate Left/Right (90°) 45° 90° 90° Rotate Slightly Left/Right (45°) Rotate U-turn Left/Right (180°) Set LED to

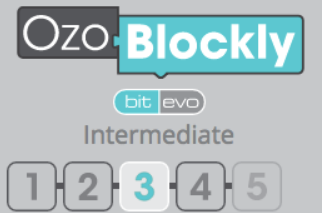

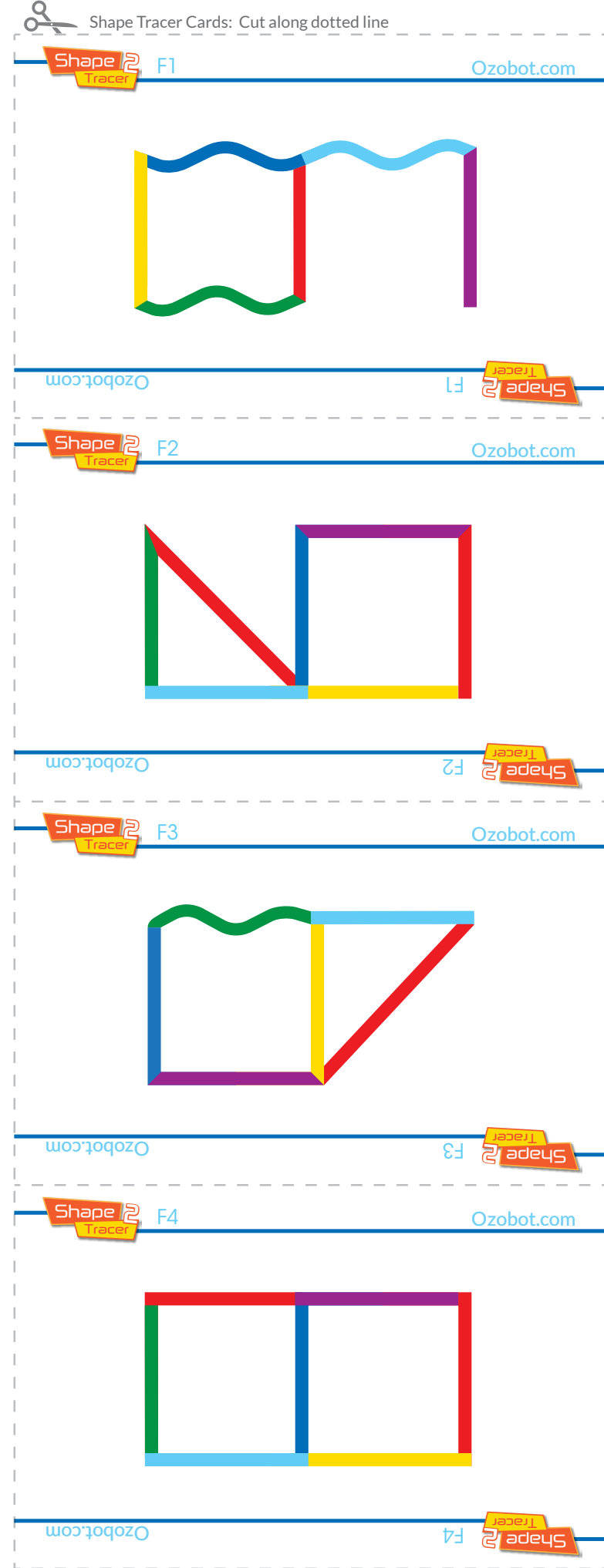

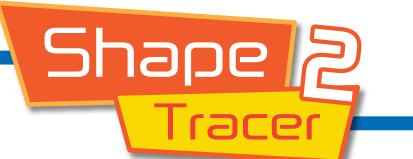

Ozobot.com

Be the fastest to identify the shapes and score the most points!

#### Instructions:

- First, choose one player to act as the programmer. This player will need to know and use OzoBlockly. (OzoBlockly.com)
- Everyone else chooses a player number.
- The programmer chooses a random Shape Tracer card without showing the group. They then recreate that shape using OzoBlockly, and load to Ozobot.
- Players gather around the Game Mat with their player number cards ready. When the programmer runs Ozobot, players will have to guess what shape Ozobot is creating by putting their player card on the correct shape.
- Watch Out! Once your card is placed, you can not change your answer!

#### Scoring:

- The first person to place their card on the correct answer wins 2 points, all other correct answers win 1 point.
- If no players get the correct answer, no points are given.
- The first player to reach 7 points, wins!

#### Optional Gameplay:

• Each player card has 2 colors on it. If the first color Ozobot uses for each shape matches a color on your player card, you get a point!

Combine Shape Tracer 1 and Shape Tracer 2 games for a MEGA Shape Tracer Game!

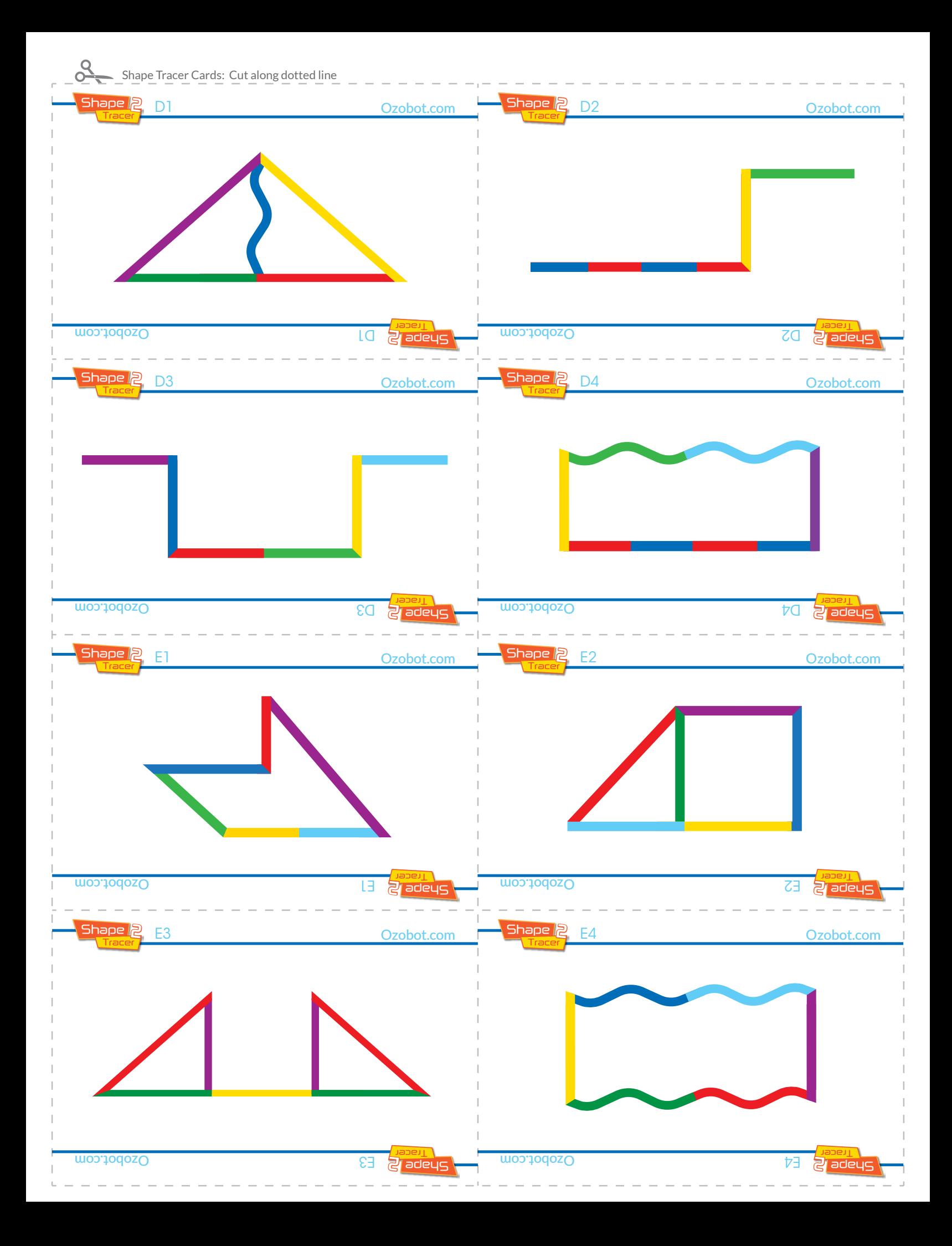

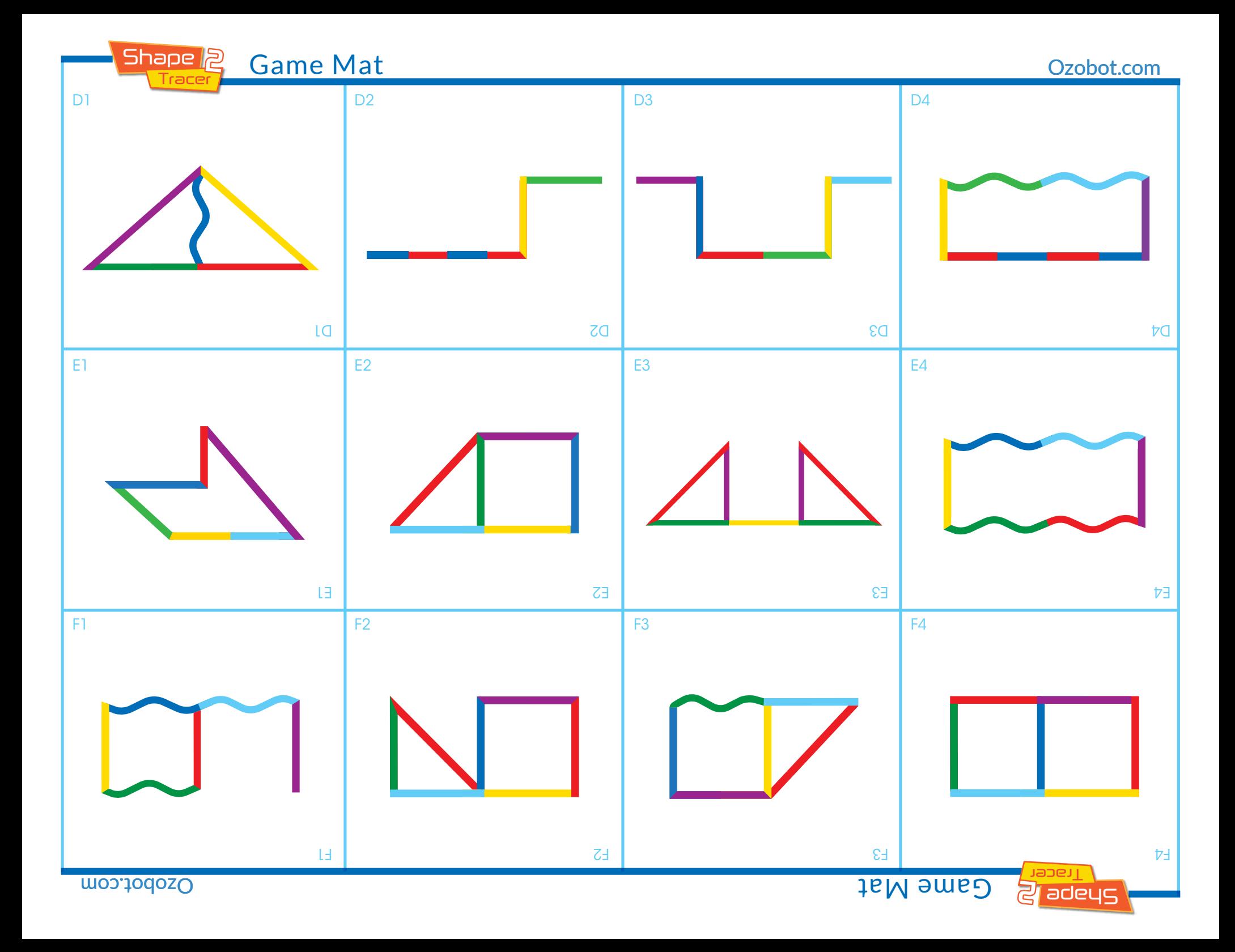

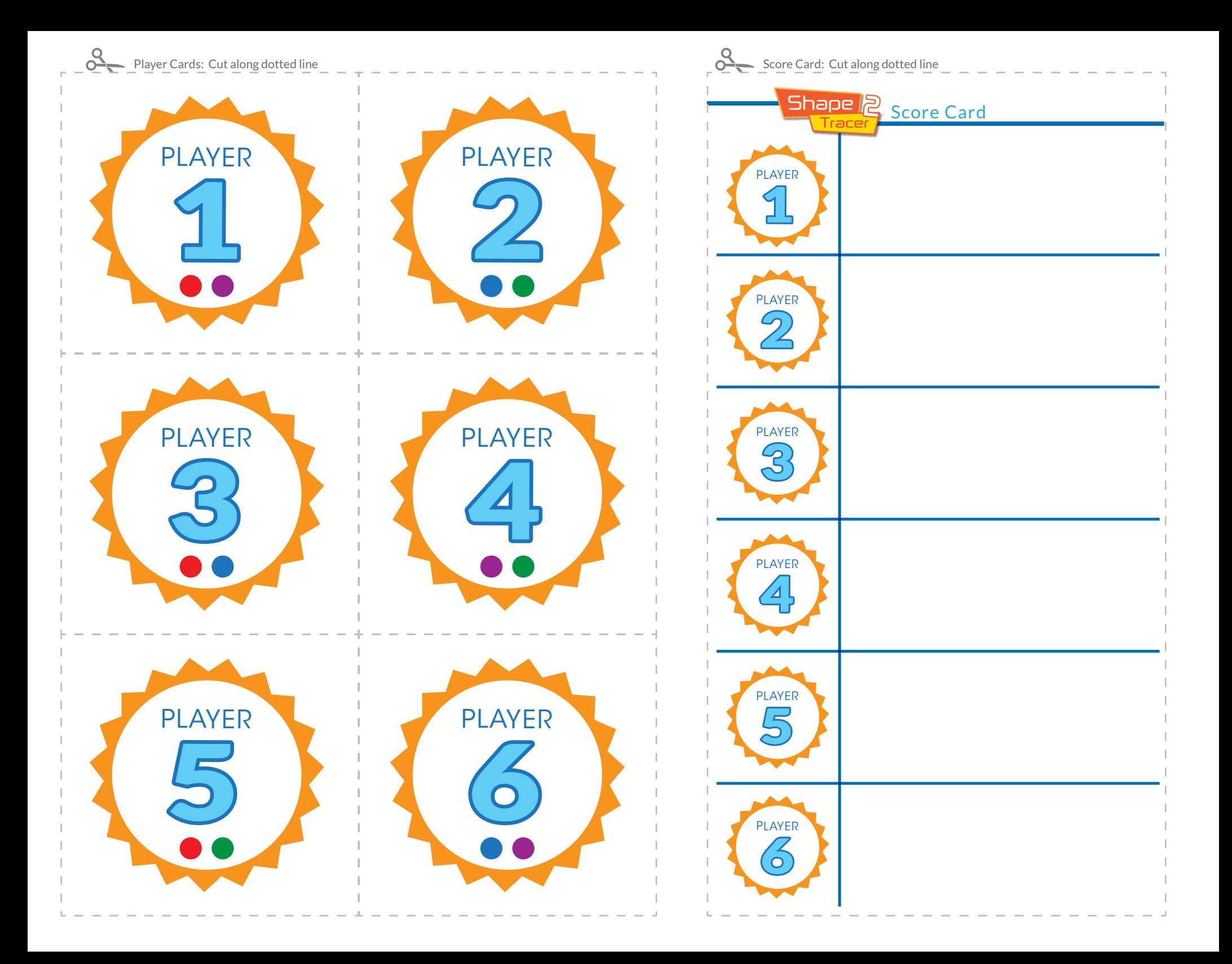